#### About mi.1e connect

"mi.1e connect" is an iPad application for mi.1e.

This app sends MIDI messages to mi.1e., and mi.1e converts these messages to CV/GATE signals and exports them from 8 signal ports on its front panel.

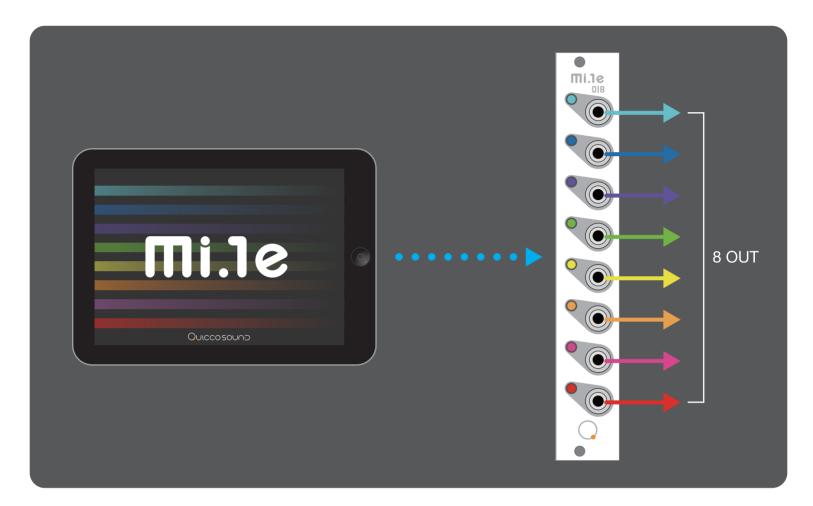

mi.1e contains 4HP space in the modular case. "mi.1e connect" can assign individual applications each slots and operate them simultaneously.

This app enables various usage of mi.1e such as Step Sequencer, Gate Sequencer, LFO and so on.

Enjoy your Modular Life with intuitive operation and wireless experience in a modern way.

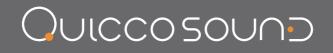

### **Settings 1**

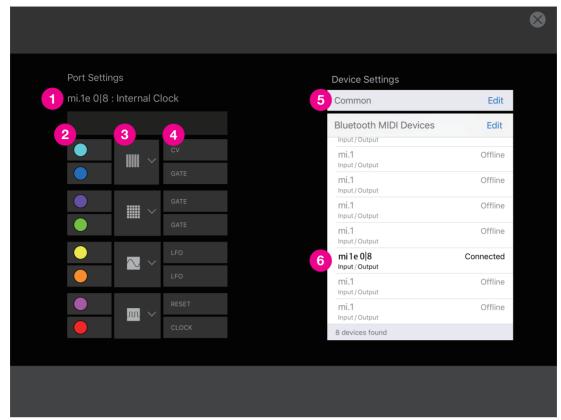

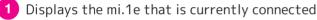

Port colors (the colors correspond to the LEDs on the front panel of mi.1e)

3 Application selector

There are 4 application slots. Each application slot consist a pair of 2 signal output ports.

You can choose applications for each slot from following,

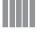

Step Sequencer

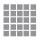

Grid Sequencer

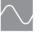

LFO

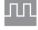

Clock&Reset out

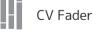

-

4 Port types

Port type shows signal types for each ports.

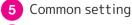

6

Bluetooth MIDI connection

This section shows the status of Bluetooth MIDI connections. Default setting is "Not connected" .

Tap the item to connect to the mi.1e. If the status shows "Connected", Bluetooth MIDI connection is established and enable to use mi.1e from the app.

### **Settings 2**

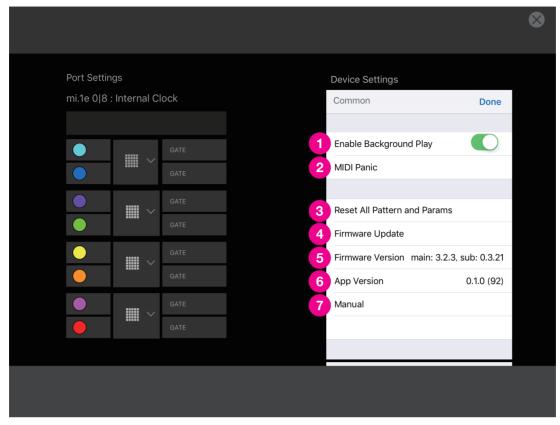

1 Enable Background Play switch

If the switch is on, mi.1e connect can continue to run on background and in sleep mode.

2 MIDI Panic

Press this item when unexpected device/app behavior occurred. It may be recovered.

3 Reset All Pattern and Params

Initialize parameters to default setting.

4 Firmware Update

When you see a popup dialog of new firmware availability, press the item to start firmware updating.

5 Firmware Version

Displays currently connected mi.1e firmware version of the device

6 App Version

Displays current version of the application

7 Manual

Tap the item to open instruction manual page

# **Common Controls**

| BPN<br>120<br><b>3</b> | ) | 4 |  |  | lute |  |      | 6 | \$ |
|------------------------|---|---|--|--|------|--|------|---|----|
|                        |   |   |  |  |      |  |      |   |    |
|                        |   |   |  |  |      |  |      |   |    |
|                        |   |   |  |  |      |  |      |   |    |
|                        |   |   |  |  |      |  |      |   |    |
|                        |   |   |  |  |      |  | Mode |   |    |

- 1 Start button
- 2 Reset button

Set the play position to 1st step.

3 BPM setting

Change BPM value by dragging. By tapping value, the popup will open and enable to set the detail.

4 Track mute

Change track mute by tapping the button. When the button is grayed out, the track can't be mute.

- 5 Track select tab
- 6 Setting button

Open setting screen.

#### **Step Sequencer**

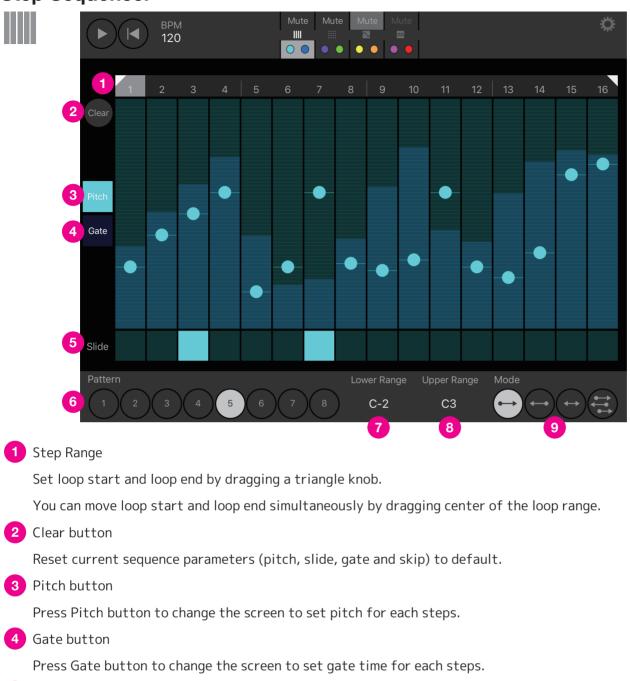

5 Slide (Pitch screen) / Skip (Gate screen)

If set slide on, the gate signal of each step connect smoothly on playing.

- If set skip on, the step will be skipped.
- 6 Pattern button

You can select slot 1-8 and store up to 8 patterns.

7 Lower Range

Set the lowest pitch(voltage) for the bottom of pitch sliders.

8 Upper Range

Set the highest pitch (voltage) for the top of pitch sliders.

9 Sequencer Mode button

Set the mode of sequence progression, Forward, Backward, Alternate or Random.

### **Grid Sequencer**

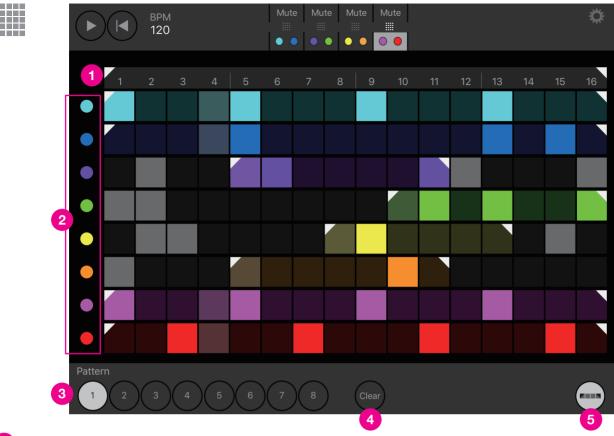

#### 1 Step Range

Set loop start and loop end by dragging a triangle knob.

You can move loop start and loop end simultaneously by dragging center of the loop range.

#### 2 Part mute button

Change the part mute state by tapping a color button.

3 Pattern button

You can select slot 1-8 and store up to 8 patterns.

4 Clear button

Delete notes and parameters of the current pattern.

5 Part Range button

When Set Part Range button is on, triangle knobs show on the grids.

You can set loop start and loop end by dragging a knob.

# LFO Main

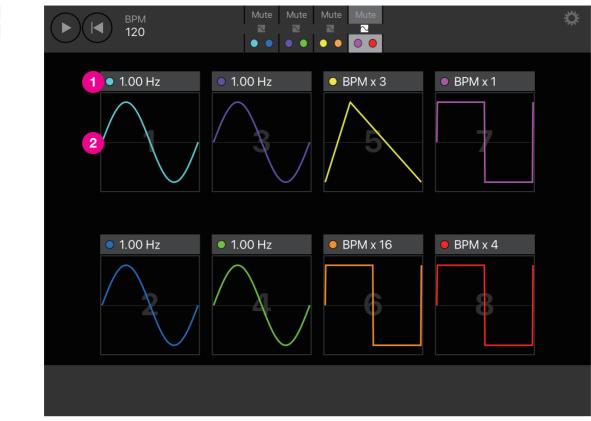

#### Frequency setting

By tapping value, setting popup will open and can change the frequency of LFO.

#### 2 Waveform view

By tapping waveform, detail setting screen will open.

### **LFO Sub**

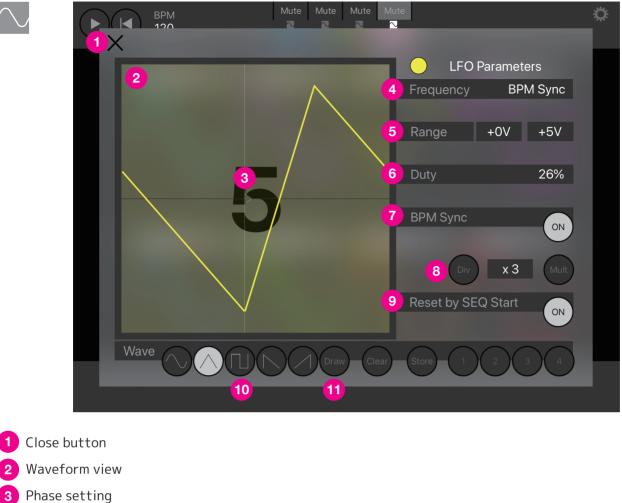

- - Change phase setting by dragging a triangle knob.
- 4 Frequency

Set LFO frequency. When BPM sync is enabled, frequency setting is ignored.

5 Range

Set LFO voltage range. (-10V~10V)

6 Duty

Set LFO duty. (The setting is effective for only triangle wave and square wave.)

7 BPM Sync

Synchronize LFO frequency to BPM.

8 Div/Mult button

Set divider or multiplier for the LFO frequency. (/8,/7,/6,/5,/4,/3,/2,x1,x2,x3,x4,x6,x8,x12,x16,x24,x32)

(The parameter only affects when actual frequency of LFO is synchronized to BPM.)

9 Reset by SEQ Start

Set Reset by SEQ Start on, LFO phase will reset on the sequencer starts.

**10** Waveform select button

11 Draw button

You can write LFO waveform by free-hand drawing.

### LFO Sub

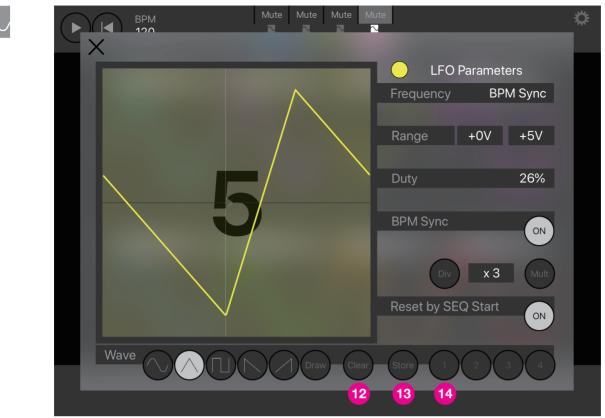

#### 12 Clear button

Clear the drawn waveform.

#### 13 Store button

Store the LFO parameters into memory slots 14. Press "Store" button and then select a blinking number button, 1 to 4. The parameters will be stored into the selected memory slot.

# **Clock & Reset Out**

| ΠL | врм<br>120   | Mute Mute | Mute Mute | 3 | <b>\$</b> |
|----|--------------|-----------|-----------|---|-----------|
|    |              |           |           |   |           |
|    |              |           |           |   |           |
|    |              |           |           |   |           |
|    |              |           |           |   |           |
|    |              |           |           |   |           |
|    |              |           |           |   |           |
|    |              |           |           |   |           |
| 1  | Reset Output |           |           |   |           |
| 2  | Clock Output |           |           |   |           |
|    |              |           |           |   |           |
| 2  | Clock Output |           |           |   |           |

Clock & Reset Out enables mi.1e as the clock master for synchronizing with other sequencers in your modular system. The Clock & Reset output port should be patched to Clock & Reset input port of a slave sequencer. This screen is only for monitoring the signals, (it doesn' t allow you to control).

1 Reset signal monitor

When mi.1e triggers the reset signal, indicator will blink.

2 Clock signal monitor

When mi.1e triggers the clock signal, indicator will blink.

3 Mute button

You cannot mute the track stated for Clock & Reset tracks.

#### **CV Fader**

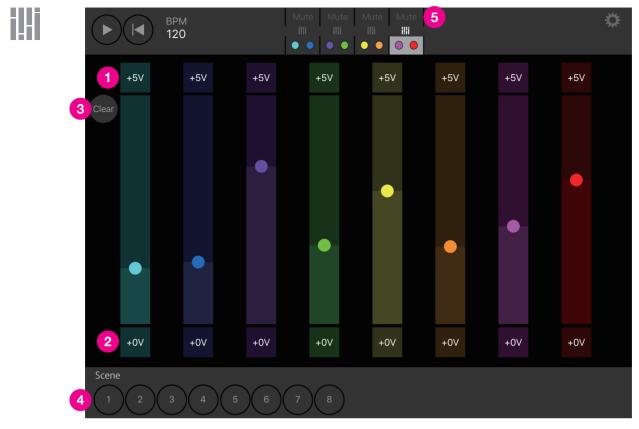

1 Maximum Voltage

Set the maximum voltage for the top of fader.

2 Minimum Voltage

Set the minimum voltage for the bottom of fader.

3 Clear button

Set the all knob positions to center of fader.

4 Scene button

You can select slot 1-8 and store up to 8 patterns.

5 Mute button

You cannot mute the track stated for CV Fader.

# Acknowledgements

This application makes use of the following third party libraries:

### **ObjectMapper**

The MIT License (MIT) Copyright (c) 2014 Hearst

Permission is hereby granted, free of charge, to any person obtaining a copy of this software and associated documentation files (the "Software"), to deal in the Software without restriction, including without limitation the rights to use, copy, modify, merge, publish, distribute, sublicense, and/or sell copies of the Software, and to permit persons to whom the Software is furnished to do so, subject to the following conditions:

The above copyright notice and this permission notice shall be included in all copies or substantial portions of the Software.

THE SOFTWARE IS PROVIDED "AS IS", WITHOUT WARRANTY OF ANY KIND, EXPRESS OR IMPLIED, INCLUDING BUT NOT LIMITED TO THE WARRANTIES OF MERCHANTABILITY, FITNESS FOR A PARTICULAR PURPOSE AND NONINFRINGEMENT. IN NO EVENT SHALL THE AUTHORS OR COPYRIGHT HOLDERS BE LIABLE FOR ANY CLAIM, DAMAGES OR OTHER LIABILITY, WHETHER IN AN ACTION OF CONTRACT, TORT OR OTHERWISE, ARISING FROM, OUT OF OR IN CONNECTION WITH THE SOFTWARE OR THE USE OR OTHER DEALINGS IN THE SOFTWARE.

### Zip

The MIT License (MIT)

Copyright (c) 2015 Roy Marmelstein

Permission is hereby granted, free of charge, to any person obtaining a copy of this software and associated documentation files (the "Software"), to deal in the Software without restriction, including without limitation the rights to use, copy, modify, merge, publish, distribute, sublicense, and/or sell copies of the Software, and to permit persons to whom the Software is furnished to do so, subject to the following conditions:

The above copyright notice and this permission notice shall be included in all copies or substantial portions of the Software.

THE SOFTWARE IS PROVIDED "AS IS", WITHOUT WARRANTY OF ANY KIND, EXPRESS OR IMPLIED, INCLUDING BUT NOT LIMITED TO THE WARRANTIES OF MERCHANTABILITY, FITNESS FOR A PARTICULAR PURPOSE AND NONINFRINGEMENT. IN NO EVENT SHALL THE AUTHORS OR COPYRIGHT HOLDERS BE LIABLE FOR ANY CLAIM, DAMAGES OR OTHER LIABILITY, WHETHER IN AN ACTION OF CONTRACT, TORT OR OTHERWISE, ARISING FROM, OUT OF OR IN CONNECTION WITH THE SOFTWARE OR THE USE OR OTHER DEALINGS IN THE SOFTWARE.

#### iOSDFULibrary

#### BSD 3-Clause License

Copyright (c) 2016, Nordic Semiconductor All rights reserved. Redistribution and use in source and binary forms, with or without modification, are permitted provided that the following conditions are met:

- Redistributions of source code must retain the above copyright notice, this list of conditions and the following disclaimer.
- Redistributions in binary form must reproduce the above copyright notice, this list of conditions and the following disclaimer in the documentation and/or other materials provided with the distribution.
- Neither the name of the copyright holder nor the names of its contributors may be used to endorse or promote products derived from this software without specific prior written permission.

THIS SOFTWARE IS PROVIDED BY THE COPYRIGHT HOLDERS AND CONTRIBUTORS "AS IS" AND ANY EXPRESS OR IMPLIED WARRANTIES, INCLUDING, BUT NOT LIMITED TO, THE IMPLIED WARRANTIES OF MERCHANTABILITY AND FITNESS FOR A PARTICULAR PURPOSE ARE DISCLAIMED. IN NO EVENT SHALL THE COPYRIGHT HOLDER OR CONTRIBUTORS BE LIABLE FOR ANY DIRECT, INDIRECT, INCIDENTAL, SPECIAL, EXEMPLARY, OR CONSEQUENTIAL DAMAGES (INCLUDING, BUT NOT LIMITED TO, PROCUREMENT OF SUBSTITUTE GOODS OR SERVICES; LOSS OF USE, DATA, OR PROFITS; OR BUSINESS INTERRUPTION) HOWEVER CAUSED AND ON ANY THEORY OF LIABILITY, WHETHER IN CONTRACT, STRICT LIABILITY, OR TORT (INCLUDING NEGLIGENCE OR OTHERWISE) ARISING IN ANY WAY OUT OF THE USE OF THIS SOFTWARE, EVEN IF ADVISED OF THE POSSIBILITY OF SUCH DAMAGE.

Generated by CocoaPods - https://cocoapods.org